## レッツ原価管理Go!/Go2 大蔵大臣NX/建設大臣NX連動 消費税10%・軽減税率対応手順

## **概要**

**1**

・レッツ原価管理Go!/Go2を消費税10%、軽減税率に対応したバージョンにアップデートします。

 ※アップデートを行うには保守契約が必要です。 対応バージョン レッツ原価管理Go! Ver.1.13.0以降

レッツ原価管理Go2 Ver.1.4.0以降

・大蔵大臣NX/建設大臣NXを消費税10%、軽減税率に対応したバージョンに変更します。 (対応バージョンの入手方法やインストール方法は応研株式会社様へお問い合わせください)

・転記設定\_税区分にて、10%及び軽減税率の税区分設定が必要です。

## **2 設定・確認手順**

1.補助>仕訳伝票転記>財務会計へ転記を開きます。

2.転記設定ボタンを押します。

3.税区分 【初期値に戻す】ボタンを押すと初期値の税区分コードがセットされます。 必要に応じてコードを修正して下さい。

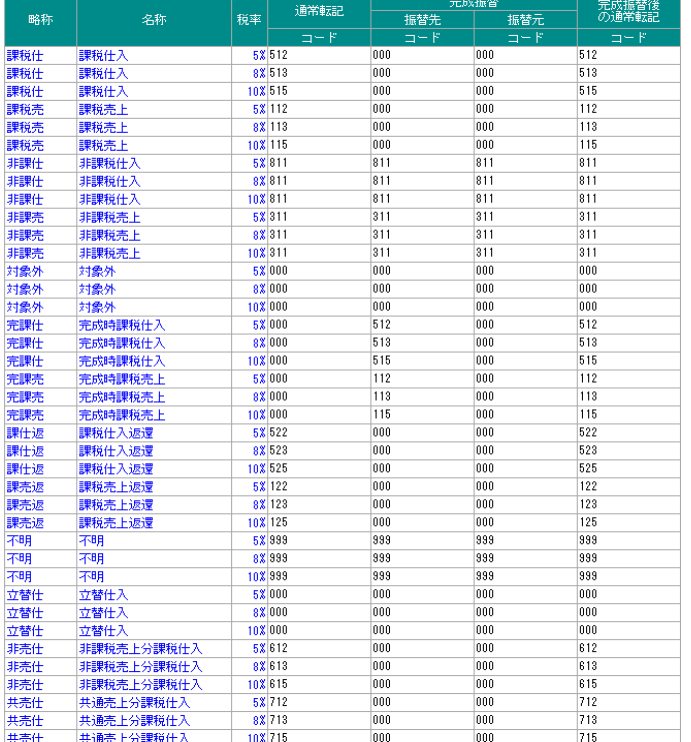

大蔵大臣の設定画面です。

建設大臣の場合は完課仕・完課売の値が異なります。

## **3 注意事項**

・大臣シリーズは新バージョンより税区分コードが変更になりました。

・伝票日付の期間指定について

 2019年9月30日までの(旧消費税率)データと2019年10月1日以降(新消費税率)のデータの転記は 別々に実行して下さい。

・レッツ原価管理Go!/Go2で設定する初期値には、大臣シリーズ側の設定で「☑使用する」がOFFのものも含まれます。 データ受入でエラーになる場合は、大臣シリーズ側で使用する設定に変更するか、レッツ側の税区分設定を変更します。

大臣シリーズ>初期設定>消費税項目設定の税区分タブ<br>☆ <sub>消費税項目設定</sub>

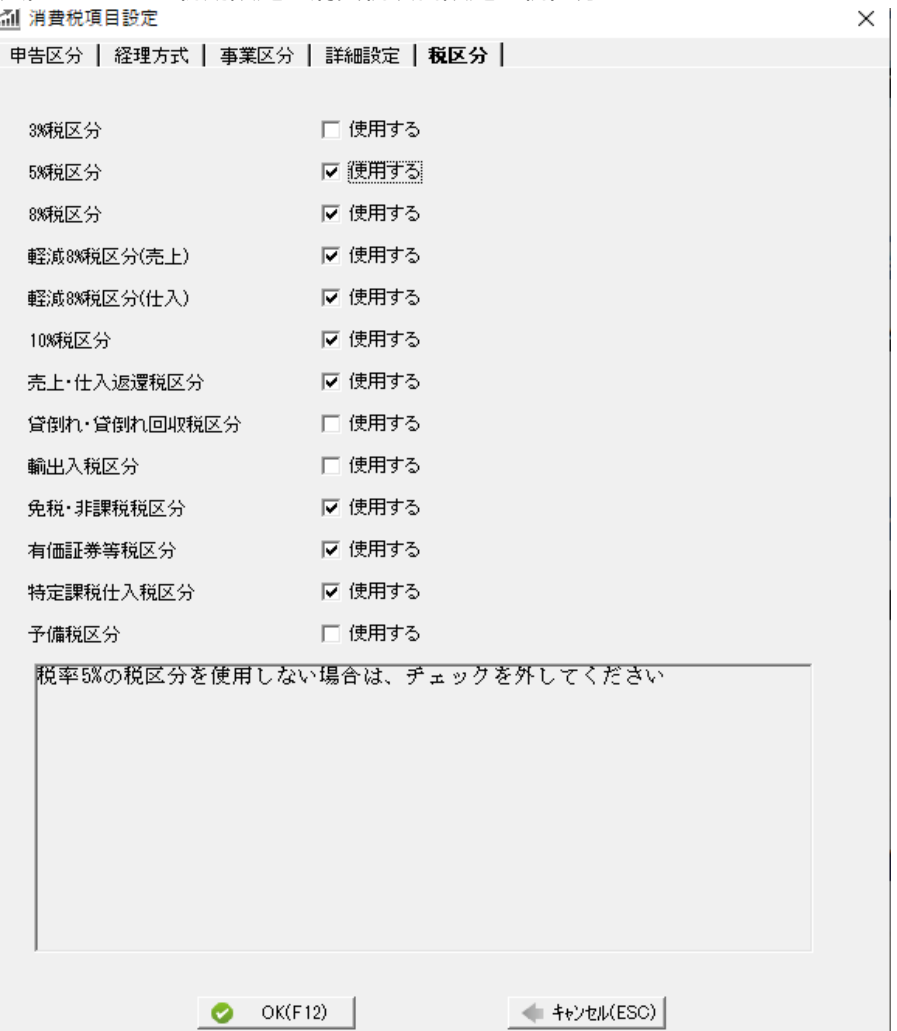